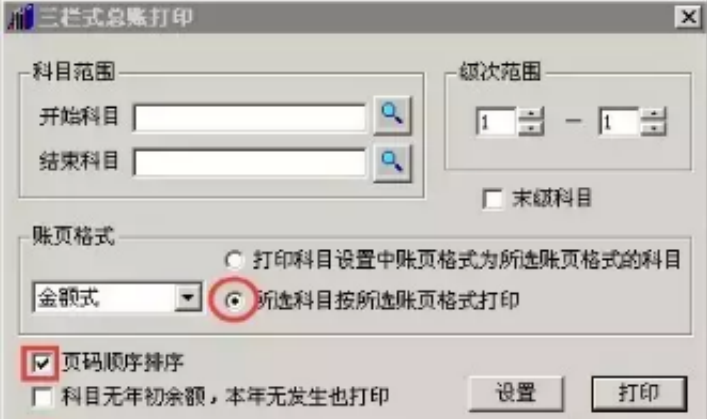

直接点上图的打印按钮,出现这样的提示,点是即可。这时系统有余额的、有发生 额的一级科目全都打印出来了。

**2、点明细账簿打印,出现以面的界面,建议按我们标识的处理**

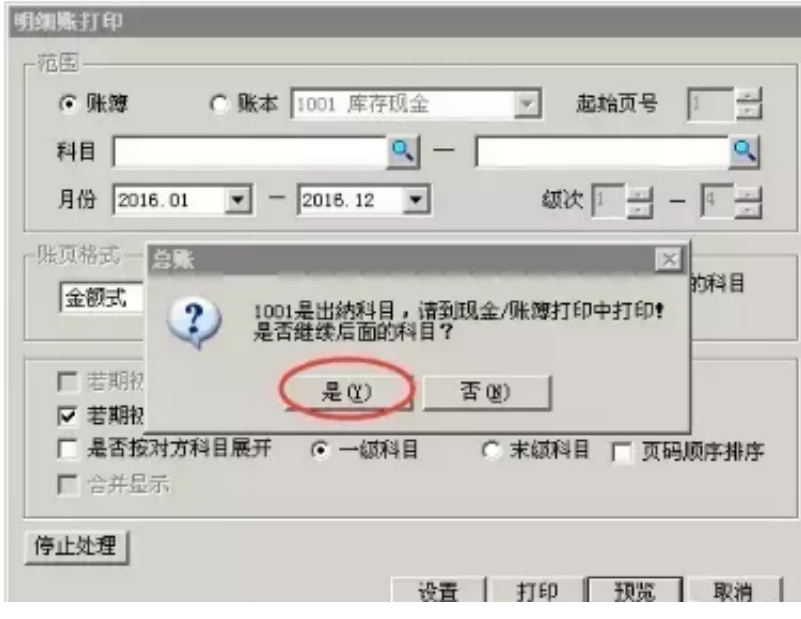

这时,你的打印机就会打印除现金银行外的明细科目。

**3、多栏账簿打印**

题外话:自从有了软件,好多企业根本不打多栏账了,13、17栏账那是手工操作模 式,好多企业明细科目远远不止这些,所以多栏账打出来不好看,就放弃打印了。 当然要打印出是没有问题的

当点多栏账簿打印时,系统提示

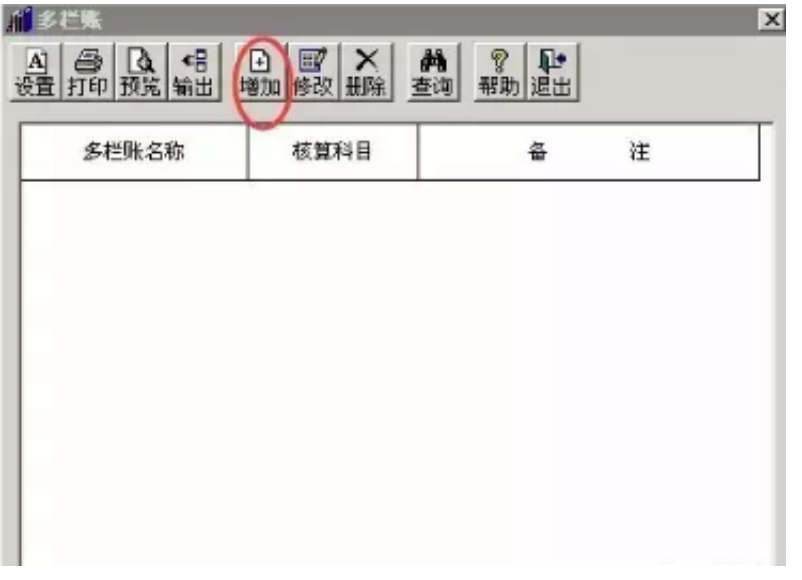

举例就这一个了,三大期间费用、税费的多栏账请参照

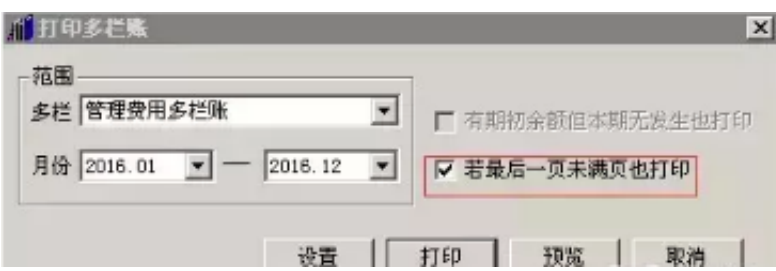

**4、日记账打印**

## **首先要去定义会计科目**

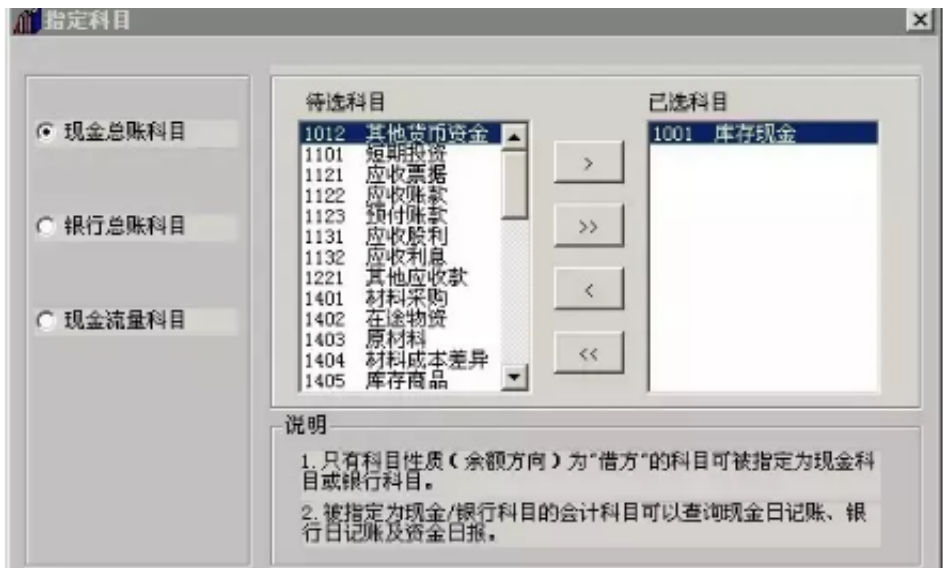

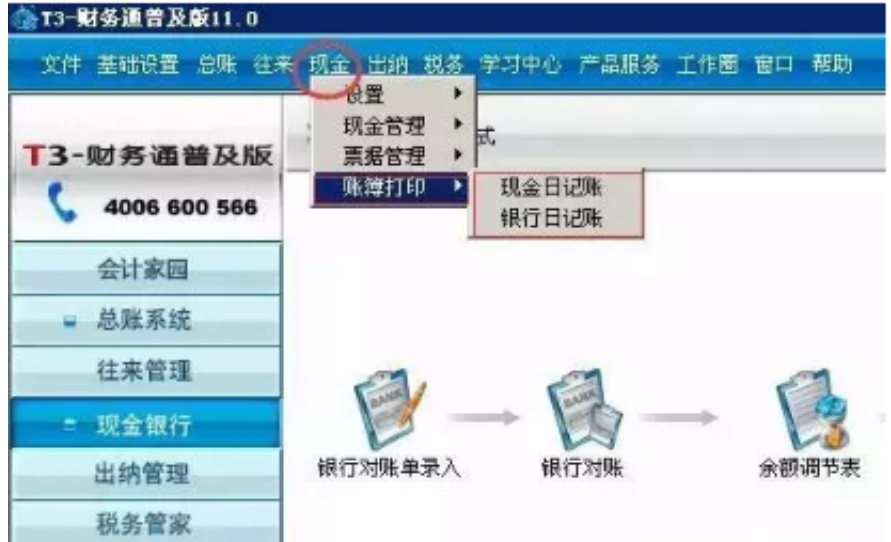

本例只举银行日记账